## **Δραστηριότητα 9**

# **Δημιουργία και διαχείριση blog μέσω του Blogger**

### **Δημιουργία ιστολογίου**

- 1. Ανοίξτε το φυλλομετρητή **Google Chrome**, πληκτρολογήστε στη γραμμή διευθύνσεων τη διεύθυνση [www.blogger.com](http://www.blogger.com/) και πατήστε το πλήκτρο **Enter**.
- 2. Εισάγετε πρώτα τη διεύθυνση του Gmail σας και πατήστε στο κουμπί «**Επόμενο**».
- 3. Εισάγετε τον κωδικό πρόσβασης στο Gmail σας και πατήστε στο κουμπί «**Σύνδεση**» για να εισέλθετε στη σελίδα διαχείρισης ιστολογίων της υπηρεσίας Blogger της Google.
- 4. Πατήστε επάνω αριστερά στο κουμπί «**Νέο ιστολόγιο**».
- 5. Στο αναδυόμενο παράθυρο εκτελέστε τα ακόλουθα:
	- Πληκτρολογήστε έναν τίτλο για το ιστολόγιό σας στο πεδίο «**Τίτλος**» (π.χ. Τα νέα της εκπαίδευσης).
	- Στο πεδίο «**Διεύθυνση**» γράψτε ΜΕ ΛΑΤΙΝΙΚΟΥΣ ΧΑΡΑΚΤΗΡΕΣ ΚΑΙ ΧΩΡΙΣ ΚΕΝΑ ΕΝΔΙΑΜΕΣΑ το πρώτο τμήμα που θα αποτελεί τη διεύθυνση URL του blog σας (π.χ. neatisekpaideusis). Ελέγξτε κάτω ακριβώς από το πεδίο εάν η διεύθυνση αυτή είναι διαθέσιμη. Αν όχι, δοκιμάστε άλλες διευθύνσεις μέχρι να βρείτε κάποια διαθέσιμη.

*[Τα υπόλοιπα τμήματα της διεύθυνσης (δηλ. .blogspot.com) προστίθενται αυτόματα. Η συνολική σας διεύθυνση (π.χ. neatisekpaideusis.blogspot.com) είναι αυτή που μπορείτε να δώσετε σε άλλους για να επισκέπτονται το ιστολόγιό σας.]*

- Επιλέξτε ένα από τα διαθέσιμα πρότυπα παρουσίασης του blog σας.
- Πατήστε στο τέλος το κουμπί «**Δημιουργήστε ένα ιστολόγιο!**».
- 6. Μόλις δημιουργήσατε το ιστολόγιό σας και βρίσκετε στη σελίδα διαχείρισής του.

Πατήστε επάνω αριστερά στο εικονίδιο για να επιστρέψετε στην αρχική σελίδα διαχείρισης όλων των ιστολογίων σας. Όπως παρατηρείτε, εδώ εμφανίζεται το νέο σας ιστολόγιο και θα εμφανίζονται όσα άλλα δημιουργήσετε μελλοντικά.

7. Κάθε φορά που θα συνδέεστε (μέσω των βημάτων 1,2,3) στο λογαριασμό σας στο Blogger, θα εμφανίζεται η παραπάνω σελίδα, μέσα από την οποία επιλέγετε ένα συγκεκριμένο ιστολόγιο προς διαχείριση.

### **Σχεδιασμός προτύπων**

8. Από την αρχική σελίδα προβολής όλων των ιστολογίων σας, πατήστε επάνω στον τίτλο του blog σας για να το διαχειριστείτε.

- 9. Από το αριστερό μενού διαχείρισης του blog επιλέξτε «**Πρότυπο**» και στη συνέχεια πατήστε στο κουμπί «**Προσαρμογή**» για να μεταβείτε στον «**Σχεδιαστή προτύπων του Blogger**». Μέσω του σχεδιαστή αυτού μπορείτε τώρα να αλλάξτε το αρχικό πρότυπο που είχατε επιλέξει και να εφαρμόσετε ποικίλες ρυθμίσεις σχεδίασης σε αυτό.
- 10. Διαλέξτε ένα από τα διαθέσιμα πρότυπα σχεδίασης. Παρατηρείστε την κάτω περιοχή της σελίδας όπου εμφανίζεται η προεπισκόπηση όλων των επιλογών που πραγματοποιείτε μέσω του σχεδιαστή προτύπων.
- 11. Πατήστε από το επάνω αριστερό μενού την επιλογή «**Φόντο**». Κάτω από τον τίτλο «**Εικόνα φόντου**» πατήστε επάνω στην εικόνα. Στο αναδυόμενο παράθυρο επιλέξτε μεταξύ των διαθέσιμων κατηγοριών εικόνων μία εικόνα της αρεσκείας σας προκειμένου αυτή να εισαχθεί ως φόντο στο blog και πατήστε στο κουμπί «**Τέλος**».
- 12. Πατήστε τώρα από το αριστερό μενού στην επιλογή «**Διάταξη**» και επιλέξτε τη διάταξη του κύριου μέρους αλλά και του υποσέλιδου (κάτω μέρους) του ιστολογίου.
- 13. Από το αριστερό μενού επιλέξτε «**Προσαρμογή εύρους**». Μετακινώντας τις διαθέσιμες μπάρες μπορείτε να ορίσετε το εύρος των περιοχών του blog σας σε εικονοστοιχεία (δηλαδή με απλά λόγια πόσο μεγάλη ή μικρή θα είναι κάθε περιοχή σε σχέση με τη οθόνη στην οποία προβάλλεται).
- 14. Συνεχίστε με την επιλογή «**Προηγμένη**» από το αριστερό μενού και παρατηρείστε τις επιλογές που εμφανίζονται στο διπλανό υπομενού (Κείμενο σελίδας, Φόντα, Σύνδεσμοι κ.λπ.). Από το σημείο αυτό μπορείτε για κάθε μία από αυτές τις επιλογές να ορίσετε στοιχεία μορφοποίησης (γραμματοσειρά, χρώμα κ.ά.). Αλλάξτε όποια μορφοποίηση επιθυμείτε ξεκινώντας από τον τίτλο του ιστολογίου. Κάθε φορά που πραγματοποιείτε αλλαγές εντοπίστε την αντίστοιχη περιοχή αλλαγής στην κάτω περιοχή προεπισκόπησης (επισημαίνεται με κόκκινο περίγραμμα).
- 15. Αφότου τελειώσετε με όλες τις παραπάνω επιλογές, μπορείτε τώρα να τις εφαρμόσετε ολοκληρωμένα στο ιστολόγιό σας. Πατήστε επάνω δεξιά στο κουμπί «**Εφαρμογή στο ιστολόγιο**» και έπειτα αριστερά στην ίδια περιοχή πατήστε στο σύνδεσμο «**Προβολή ιστολογίου**».
- 16. Στο σημείο αυτό παρατηρείστε το άνοιγμα του ιστολογίου σε νέα καρτέλα του φυλλομετρητή σας. Μόλις ολοκληρώσετε την προβολή κλείστε την καρτέλα αυτήν και από την προηγούμενη καρτέλα σας πατήστε επάνω δεξιά στο σύνδεσμο «**Πίσω στο Blogger**» για να επιστρέψετε στη σελίδα διαχείρισης του blog σας.

#### **Διάταξη και gadgets ιστολογίου**

17. Επιλέξτε από το αριστερό μενού της σελίδας διαχείρισης του blog σας την επιλογή «**Διάταξη**». Εδώ μπορείτε να διαχειριστείτε τις διάφορες περιοχές (κεφαλίδα-Header, κύριο μέρος-Main, υποσέλιδο-Footer κ.ά.) του ιστολογίου σας, προσθέτοντας επίσης έτοιμα προγράμματα-μικροεφαρμογές με τη μορφή gadgets.

- 18. Εντοπίστε το εξαρχής υπάρχον gadget με τίτλο «**Αρχειοθήκη ιστολογίου**» που χρησιμεύει στην εμφάνιση συνδέσμων προς τις αναρτήσεις που κάνετε στο blog σας. Επιχειρήστε να μετακινήσετε το gadget αυτό σε οποιαδήποτε άλλη περιοχή του blog, με τη μέθοδο «σύρε και άφησε». Πατήστε έπειτα στο σύνδεσμο «**Επεξεργασία**» του συγκεκριμένου gadget και στο αναδυόμενο παράθυρο διαχείρισης του gadget μελετήστε τις διαθέσιμες αλλαγές, αλλάζοντας για παράδειγμα το «**Στυλ**» και τη «**Συχνότητα Αρχείου**». Μόλις τελειώσετε με τις αλλαγές, πατήστε κάτω στο κουμπί «**Αποθήκευση**» για να αποθηκευτούν οι αλλαγές και να κλείσει το παράθυρο αυτό.
- 19. Επιλέξτε από οποιοδήποτε διαθέσιμο σημείο την «**Προσθήκη gadget**». Στο αναδυόμενο παράθυρο επιλέξτε από το επάνω αριστερό μενού την επιλογή «**Περισσότερα Gadgets**». Καθένα από τα gadgets που παρατηρείτε διαθέτει έναν τίτλο, μία περιγραφή της λειτουργίας του και στο τέλος αναφέρεται ο δημιουργός του. Εντοπίστε το gadget με τίτλο «**Wikipedia**» για να δίνετε στους αναγνώστες σας τη δυνατότητα να αναζητούν πληροφορίες της Wikipedia μέσω του blog σας, και πατήστε είτε επάνω στον τίτλο του είτε δεξιά στο σταυρό.
- 20. Στο αναδυόμενο παράθυρο του gadget «**Wikipedia**» διατίθεται μόνο μία επιλογή, η αλλαγή του τίτλου εμφάνισής του στο blog σας. Αλλάξτε τον τίτλο σε «**Αναζητήστε στην εγκυκλοπαίδεια Wikipedia…**» και πατήστε στο τέλος «**Αποθήκευση**».
- 21. Μόλις ολοκληρώσετε όλες τις αλλαγές στη σελίδα της διάταξης πατήστε επάνω δεξιά στο κουμπί «**Αποθήκευση διάταξης**».
- 22. Πατήστε από το επάνω μενού στο κουμπί «**Προβολή ιστολογίου**» για να δείτε σε νέα καρτέλα του φυλλομετρητή σας τη μορφή που έχει τώρα το blog σας μετά την τροποποίηση της διάταξής του. Κλείστε στο τέλος την καρτέλα αυτήν.

#### **Δημιουργία αναρτήσεων**

- 23. Πατήστε επάνω από το αριστερό μενού στο κουμπί «**Νέα ανάρτηση**». Γράψτε στο κεντρικό μεγάλο πλαίσιο το κείμενο της πρώτης σας ανάρτησης (π.χ. ένα μήνυμα καλωσορίσματος προς τους αναγνώστες σας). Επάνω από το πλαίσιο αυτό υπάρχουν διαθέσιμα εργαλεία μορφοποίησης του περιεχομένου (π.χ. για κείμενο αλλαγή γραμματοσειράς με το «**F**», πλάγια γραφή με το «*I*», χρωματισμός με το «**Α**» κ.ά.) τα οποία μπορείτε να χρησιμοποιήσετε.
- $\mathbf{r}$   $\alpha$   $\mathbf{r}$   $\mathbf{r}$   $\mathbf{r}$   $\mathbf{r}$   $\mathbf{r}$   $\mathbf{r}$   $\mathbf{r}$   $\mathbf{r}$   $\mathbf{r}$
- 24. Από το δεξιό μενού «**Ρυθμίσεις αναρτήσεων**» πατήστε στη επιλογή «**Επιλογές**». Τσεκάρετε στα σχόλια των αναγνωστών την επιλογή «**Να μην επιτρέπεται**» (ώστε να μην επιτρέπετε το σχολιασμό της συγκεκριμένης ανάρτησης από άλλους) και πατήστε έπειτα κάτω στο κουμπί «**Τέλος**».
- 25. Στο επάνω τώρα πλαίσιο με τίτλο «**Ανάρτηση**» πατήστε μέσα στο πεδίο «**Δημοσίευση τίτλου**» και γράψτε έναν τίτλο για την ανάρτησή σας. Πατήστε στη συνέχεια στο

κουμπί «**Δημοσίευση**» δεξιά από τον τίτλο, προκειμένου να αποθηκευτεί και να δημοσιευτεί άμεσα η ανάρτησή σας. (Εάν δεν επιθυμείτε την άμεση δημοσίευση, μπορείτε να πατήσετε στο κουμπί «**Αποθήκευση**» για να αποθηκευτεί στο περιβάλλον διαχείρισης αναρτήσεων του blog σας, ώστε να μπορείτε σε μεταγενέστερο χρόνο να την τροποποιήσετε ή/και να τη δημοσιεύσετε.)

Βρίσκεστε πλέον στη σελίδα διαχείρισης των αναρτήσεών σας, όπου προστέθηκε η πρώτη σας ανάρτηση. Αφήνοντας το δείκτη του ποντικιού επάνω στον τίτλο της, από κάτω ακριβώς εμφανίζεται ένα μενού συνδέσμων, από το οποίο μπορείτε είτε να επεξεργαστείτε την ανάρτηση, είτε να τη προβάλετε απευθείας, είτε να τη διαγράψετε. Δεξιά από τον τίτλο εμφανίζεται το όνομα του συντάκτη, το πλήθος των σχολίων, ο αριθμός των προβολών και η ημερομηνία δημοσίευσης της ανάρτησης.

- 26. Πατήστε από το επάνω μενού στο κουμπί «**Προβολή ιστολογίου**» για να δείτε εκ νέου το ιστολόγιό σας μετά την προσθήκη της πρώτης σας ανάρτησης. Παρατηρείστε πάνω από την ανάρτηση την εμφάνιση της ημερομηνίας. Όλες οι αναρτήσεις που δημιουργείτε ταξινομούνται χρονολογικά. Αυτή είναι και η βασική έννοια του blog, πρόκειται δηλαδή για ένα διαδικτυακό ημερολόγιο παρουσίασης περιεχομένου.
- 27. Εντοπίστε στην προβολή το gadget «**Αρχειοθήκη ιστολογίου**» και παρατηρείστε την αλλαγή της μορφής του μετά την προσθήκη της πρώτης σας ανάρτησης.
- 28. Κλείστε την καρτέλα προβολής του ιστολογίου σας και από την προηγούμενη καρτέλα επιλέξτε πάλι το αριστερό επάνω κουμπί «**Νέα ανάρτηση**».
- 29. Γράψτε στο κεντρικό μεγάλο πλαίσιο ένα σύντομο μήνυμα. Τοποθετήστε το δρομέα σε νέα γραμμή από κάτω και πατήστε από το μενού μορφοποίησης στο εργαλείο

εισαγωγής εικόνων . (Εάν εμφανιστεί ενημερωτικό μήνυμα για νέες λειτουργίες διαχείρισης εικόνων πατήστε «**ΕΝΤΑΞΕΙ, ΤΟ ΚΑΤΑΛΑΒΑ**».)

- 30. Στο αναδυόμενο παράθυρο προσθήκης εικόνων, από την καρτέλα «**Μεταφόρτωση**» πατήστε στο κουμπί «**Επιλογή αρχείων**» για να επιλέξετε μία εικόνα από τον υπολογιστή σας. Από το νέο παράθυρο που εμφανίζεται, αναζητήστε στην αριστερή περιοχή τη βιβλιοθήκη «**Εικόνες**» και πατήστε επάνω της. Δεξιά εμφανίζονται τώρα τα περιεχόμενα της βιβλιοθήκης. Επιλέξτε μία από τις διαθέσιμες εικόνες και πατήστε κάτω στο κουμπί «**Άνοιγμα**». Μόλις ολοκληρωθεί η μεταφόρτωση της εικόνας πατήστε στο κουμπί «**Προσθήκη επιλεγμένων**». Επιβεβαιώστε ότι η εικόνα που διαλέξατε προστέθηκε στο περιεχόμενο της ανάρτησής σας.
- 31. Τοποθετήστε εν συνεχεία το δρομέα κάτω από την εικόνα και πατήστε από το μενού

μορφοποίησης στο εργαλείο εισαγωγής βίντεο .

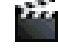

32. Στο αναδυόμενο παράθυρο προσθήκης βίντεο, από την καρτέλα «**Από το YouTube**» πληκτρολογήστε στο πλαίσιο αναζήτησης σχετικές με την ανάρτησή σας λέξειςκλειδιά για να αναζητήσετε διαθέσιμα βίντεο του YouTube και πατήστε στο κουμπί

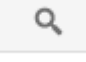

αναζήτησης .

- 33. Επιλέξτε ένα από τα αποτελέσματα βίντεο που εμφανίζονται και πατήστε κάτω στο κουμπί «**Επιλογή**».
- 34. Από το δεξιό μενού «**Ρυθμίσεις αναρτήσεων**» πατήστε στη επιλογή «**Ετικέτες**». Στο μικρό πλαίσιο από κάτω γράψτε ορισμένες λέξεις-κλειδιά που σχετίζονται με την ανάρτησή σας, χωρισμένες με κόμμα, και πατήστε στο κουμπί «**Τέλος**».
- 35. Γράψτε στη συνέχεια έναν τίτλο για την ανάρτηση επάνω στο πεδίο «**Δημοσίευση τίτλου**» και πατήστε στη συνέχεια δεξιά στο κουμπί «**Δημοσίευση**».
- 36. Προβάλετε και πάλι το ιστολόγιό σας με το κουμπί «**Προβολή ιστολογίου**» για να δείτε εκ νέου τη μορφή του μετά και από τη δεύτερη ανάρτηση που δημιουργήσατε. Κλείστε στο τέλος την καρτέλα προβολής του ιστολογίου.

### **Ρυθμίσεις ιστολογίου**

- 37. Επιλέξτε από το αριστερό μενού της σελίδας διαχείρισης του blog σας την επιλογή «**Ρυθμίσεις**». Παρατηρήστε κάτω ακριβώς από την επιλογή αυτήν τις διαθέσιμες κατηγορίες ρυθμίσεων (Βασικό, Αναρτήσεις και σχόλια κ.λπ.).
- 38. Από την κατηγορία ρυθμίσεων «**Βασικό**» εντοπίστε δεξιά το πεδίο «**Περιγραφή**» και πατήστε στο σύνδεσμο «**Επεξεργασία**» για να δώσετε μία περιγραφή για το blog σας. Γράψτε στο πλαίσιο που εμφανίζεται την περιγραφή και πατήστε στο κουμπί «**Αποθήκευση αλλαγών**». Παρατηρήστε επίσης στο τελευταίο μέρος με τίτλο «**Άδειες**» την δυνατότητα προσθήκης κι άλλων συντακτών στο ιστολόγιό σας, όπως επίσης και το φιλτράρισμα των αναγνωστών του.
- 39. Συνεχίστε επιλέγοντας την επόμενη κατηγορία ρυθμίσεων «**Αναρτήσεις και σχόλια**». Από την πρώτη διαθέσιμη επιλογή του πεδίου «**Αναρτήσεις**» μπορείτε να ορίσετε τον αριθμό των αναρτήσεων που θα εμφανίζονται στην κύρια σελίδα του blog σας. Ορίστε να εμφανίζονται 10 αναρτήσεις. Επίσης, στην περιοχή «**Σχόλια**» μελετήστε τις διαθέσιμες επιλογές σχετικά με τα δικαιώματα υποβολής σχολίων. Πατήστε στο τέλος το κουμπί «**Αποθήκευση των ρυθμίσεων**» επάνω δεξιά.
- 40. Επιλέξτε την κατηγορία ρυθμίσεων «**Γλώσσα και μορφοποίηση**». Τροποποιήστε τη «**Ζώνη ώρας**» ώστε να είναι η «**(GMT+02:00) Αθήνα**». Αλλάξτε επίσης από το επόμενο πεδίο τη μορφή της επικεφαλίδας της ημερομηνίας, η οποία εμφανίζεται πάνω από κάθε ανάρτηση. Πατήστε έπειτα στο κουμπί «**Αποθήκευση των ρυθμίσεων**». Προβάλετε και πάλι το blog σας για να δείτε την τελική του μορφή και κλείστε στη συνέχεια την καρτέλα.

Μην ξεχάσετε στο τέλος να αποσυνδεθείτε από την πλατφόρμα. Πατήστε επάνω δεξιά στο όνομα του λογαριασμού σας και από το πλαίσιο που εμφανίζεται επιλέξτε «**Αποσύνδεση**».